出願はインターネットを用いてWebサイトからの入力となります。本学ホームページからアクセスできます。 インターネットの環境が整っていない方は、本学入試事務室(TEL:0254-28-9840)までご連絡ください。

 インターネット出願は、出願期間内であれば24時間、全国どこからでも出願登録が可能で、ガイダンス表示に 従って操作するだけで簡単に出願手続ができます。

 出願にあたっては、入学検定料のお支払いと出願書類の提出が必要となります。インターネット出願サイトにて 出願登録後、各選抜試験区分ごとに必要な出願書類を速達書留で郵送してください。

【インターネット出願】は、出願登録しただけでは正式な出願とはなりません。 入学検定料のお支払いおよび出願書類が本学に受理されて初めて正式な出願となりますので、入学検定料のお 支払い後に必ず出願書類を郵送(速達書留)してください。

# 入学検定料

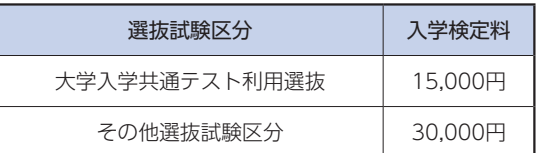

●一旦納入された入学検定料は、理由の如何を問わず返還できませんので、入学検定料のお支払い前に出願試験区 分を必ず確認してください。

なお、入学検定料のお支払い前であれば、再度出願登録をやり直すことができます。

## 推奨環境

インターネット出願には次のWebブラウザをご使用ください。

- ※ 出願登録にはメールアドレスが必要です。ご登録いただいたメールアドレス宛に、マイページ本登録時、出願 登録完了後および入学検定料のお支払い完了後に確認メールが配信されます。メールを受信制限している場合 は、送信元 (@e-apply.jp) からのメールを受信できるようにしておいてください。
- ※ 詳細はインターネット出願サイト (https://e-apply.jp/ds/nafu/) にてご確認ください。

#### 〈PC利用時推奨ブラウザ〉

- ・Microsoft Edge 最新版
- ・Google Chrome 最新版
- ・Mozilla Firefox 最新版
- ・Apple Safari 最新版
- ※ ブラウザのタブ機能を使用して、複数のタブで同時に申込操作を行いますと、選択した内容が他のタブに引き 継がれてしまう等の不具合が発生する場合がございます。複数タブでの同時申込操作はお控えください。 前画面へ戻る場合はブラウザの「戻る」ボタンは利用せず、画面内に表示されている「戻る」ボタンをご利用 ください。

#### 〈スマートフォン、タブレット利用時推奨ブラウザ〉

 $\cdot$  iOS 12 $\uplus$   $\vdash$ 

- ・Android OS 8以上
- ※ 各OSの標準ブラウザが推奨環境となります。
- ※ お使いのブラウザで表示が崩れることがございましたら、他のブラウザにてご確認ください。
- ※ Androidのスマートフォンからの操作でChromeのPC版からはPDFの表示ができない場合がありますので、モ バイル版をご利用ください。

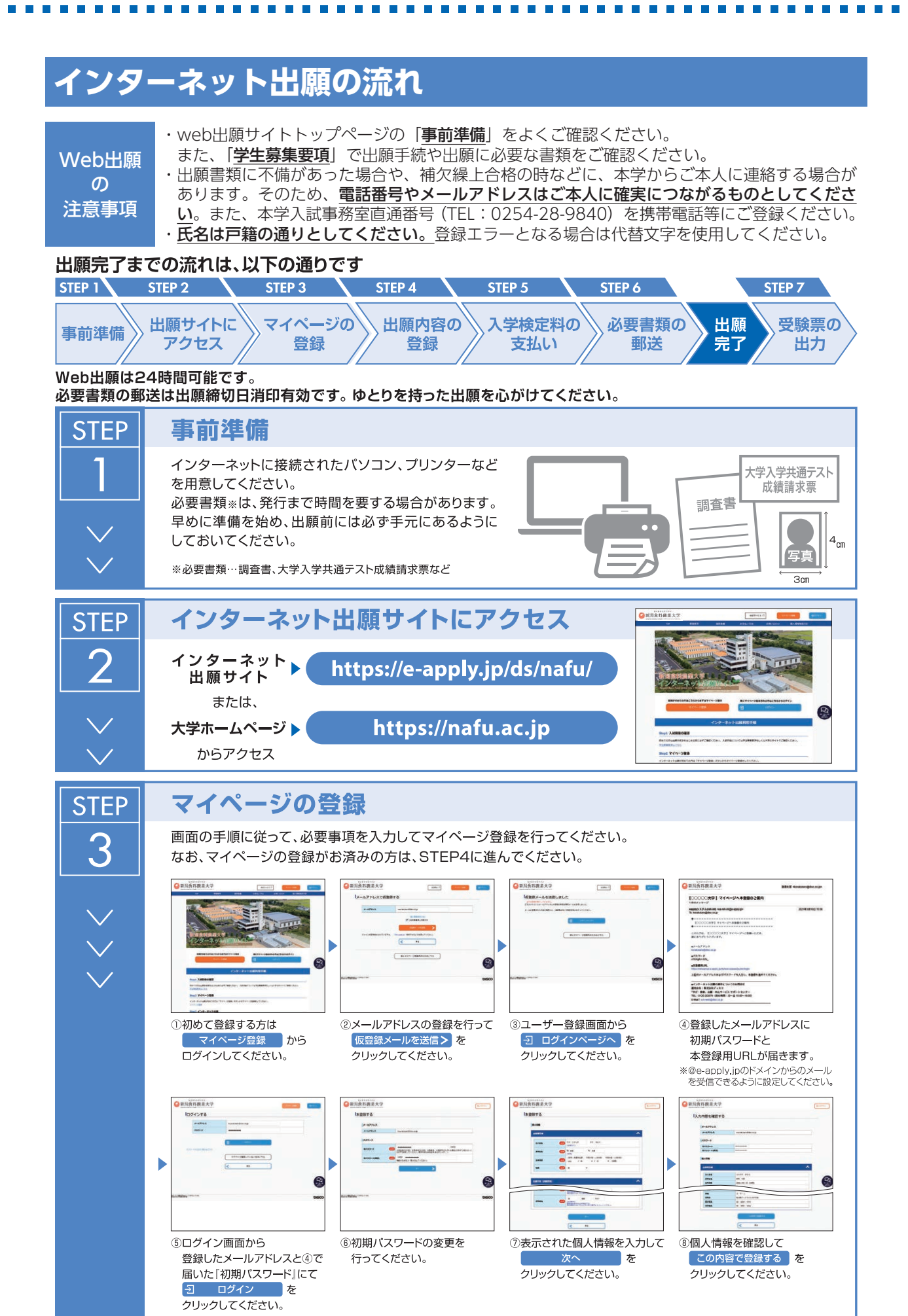

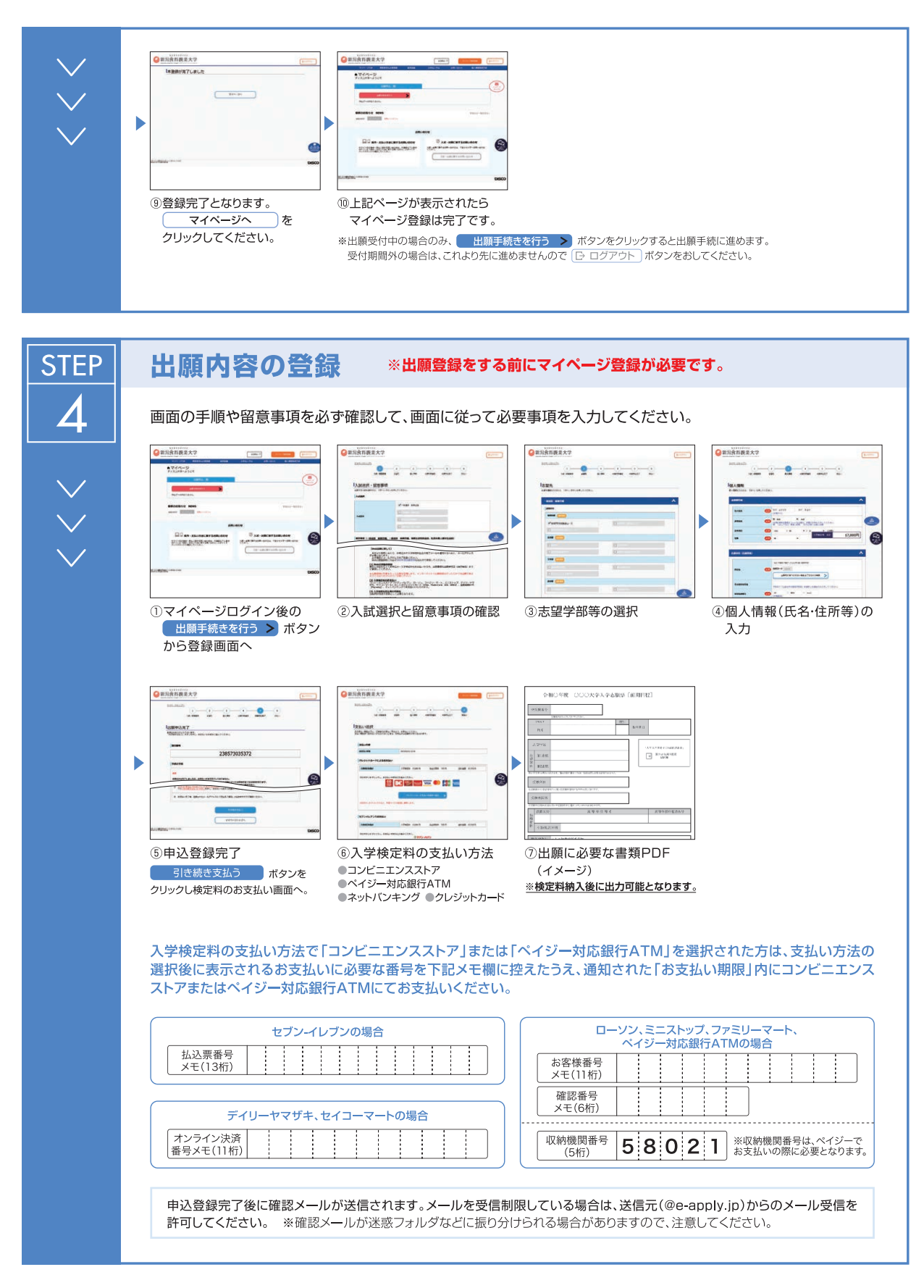

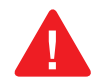

#### 申込登録完了後は、登録内容の修正・変更ができませんので誤入力のないよう注意してください。ただし、入学検定料支払い前であれば正しい出願 内容で再登録することで、実質的な修正が可能です。

※「入学検定料の支払い方法」でクレジットカードを選択した場合は、出願登録と同時に支払いが完了しますので注意してください。

**CONTRACTOR** 

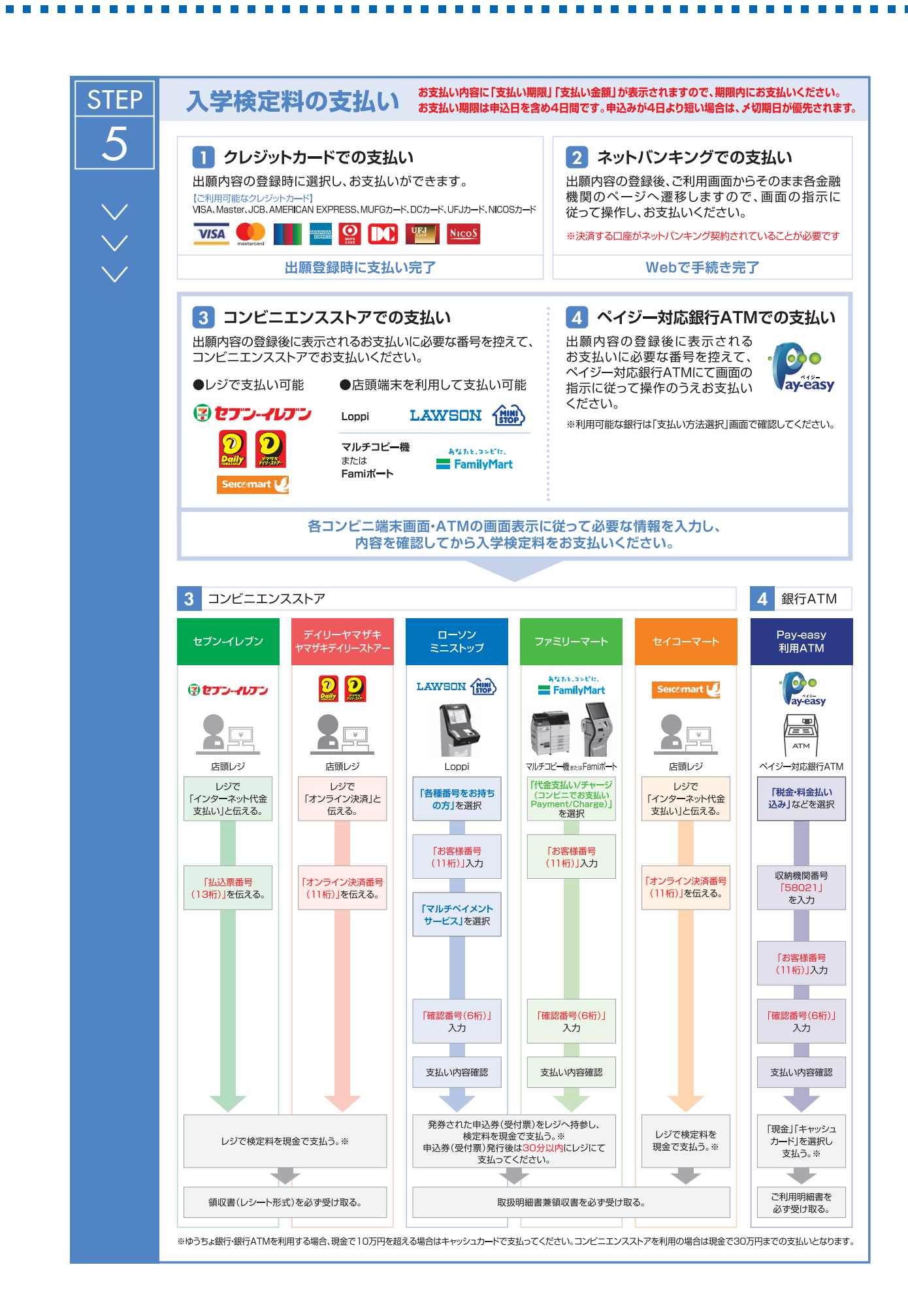

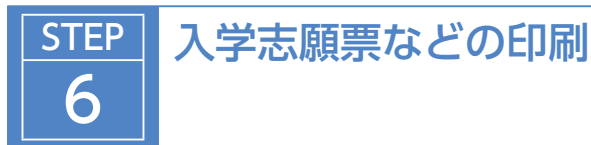

・お支払い完了後、登録したメールアドレス宛に支払い完了通知が届きますので、「インターネット出願サイト」 にログインし、【出願書類 (PDF) の表示】ボタンをクリックしてください。

※ ログインには、メールアドレスおよびパスワードの入力が必要です。

「志願票」印刷時は、拡大・縮小はしないでください。

- 【出力される書類一覧】
- ・志願票
- ・写真票(大学入学共通テスト利用選抜の場合は出力されません)
- ・出願書類発送用宛名シート(出願書類発送用封筒に貼付けるもの)

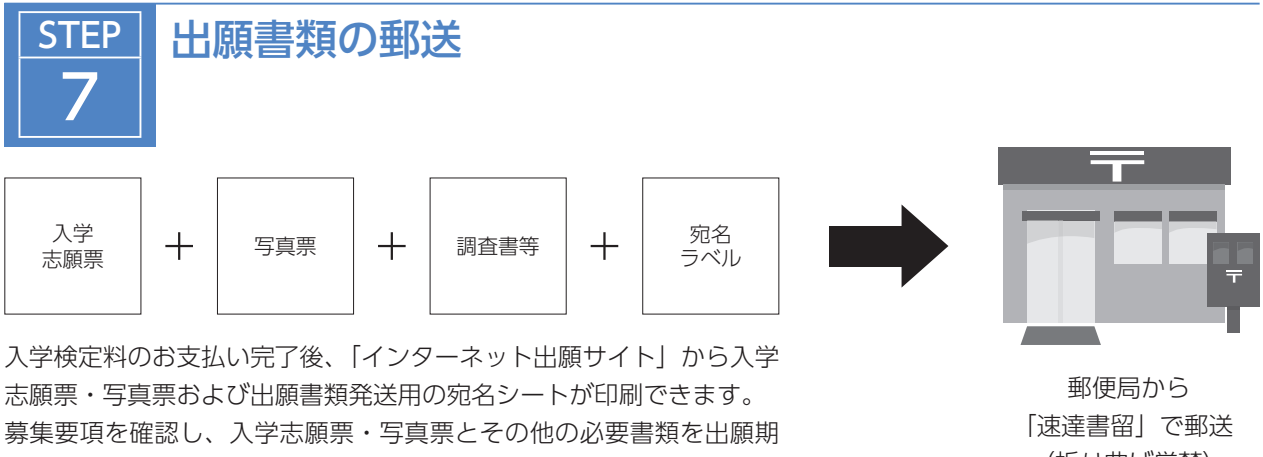

間内に郵便局窓口から「速達書留」で郵送してください。 一般選抜と共通テスト利用選抜に同時出願する場合は、各出願書類をま とめて市販の角型2号封筒に封入し、1回の郵送で出願してください。

(折り曲げ厳禁)

## **STEP** 8 受験票の出力

出願書類郵送後、本学で書類を受理した後、登録したメールアドレスに受 験票出力案内が届きます。

案内が届いたらインターネット出願サイトより、【受験票】と【試験案内】 を必ず印刷してください。

A4サイズの用紙に、受験番号が付された受験票が出力されます。

出力された受験票に入学志願票・写真票と同じ写真を貼付してください。 総合型選抜、学校推薦型選抜、大学入学共通テスト利用選抜、帰国生徒選 抜、社会人選抜、3年次編入学選抜に出願される方は受験票への写真の貼 付は必要ありません。

また、【試験案内】にて試験当日のチャーターバス運行時刻や試験会場の所 在地・アクセス等を事前に確認し、【受験票】は、試験当日に忘れないよう に持参してください。

※ 総合型選抜、学校推薦型選抜、帰国生徒選抜、社会人選抜、3年次編入 学選抜では受験票に当日の面接試験開始時刻が記載されていますので、 必ずご確認ください。

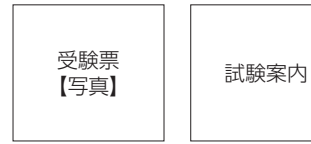

試験会場の所在 地・アクセス 受験上の注意事 項等が出力され ます。

## 出願書類の準備

. . . . . .

 出願する選抜試験区分により出願書類が異なりますので、ご注意ください。 各出願書類の詳細は各選抜試験区分の説明ページ(4~31ページにてご確認ください。) 出願書類の提出については郵送(速達書留)とし、持参による受付は行いません。 ※ 外国人留学生選抜(国外型)はメールでのデータ提出となります。

**The Contract** 

**The Contract** 

 $\mathbb{R}^n$  $\sim$ **COLLEGE Contract Contract** 

### 出願書類一覧

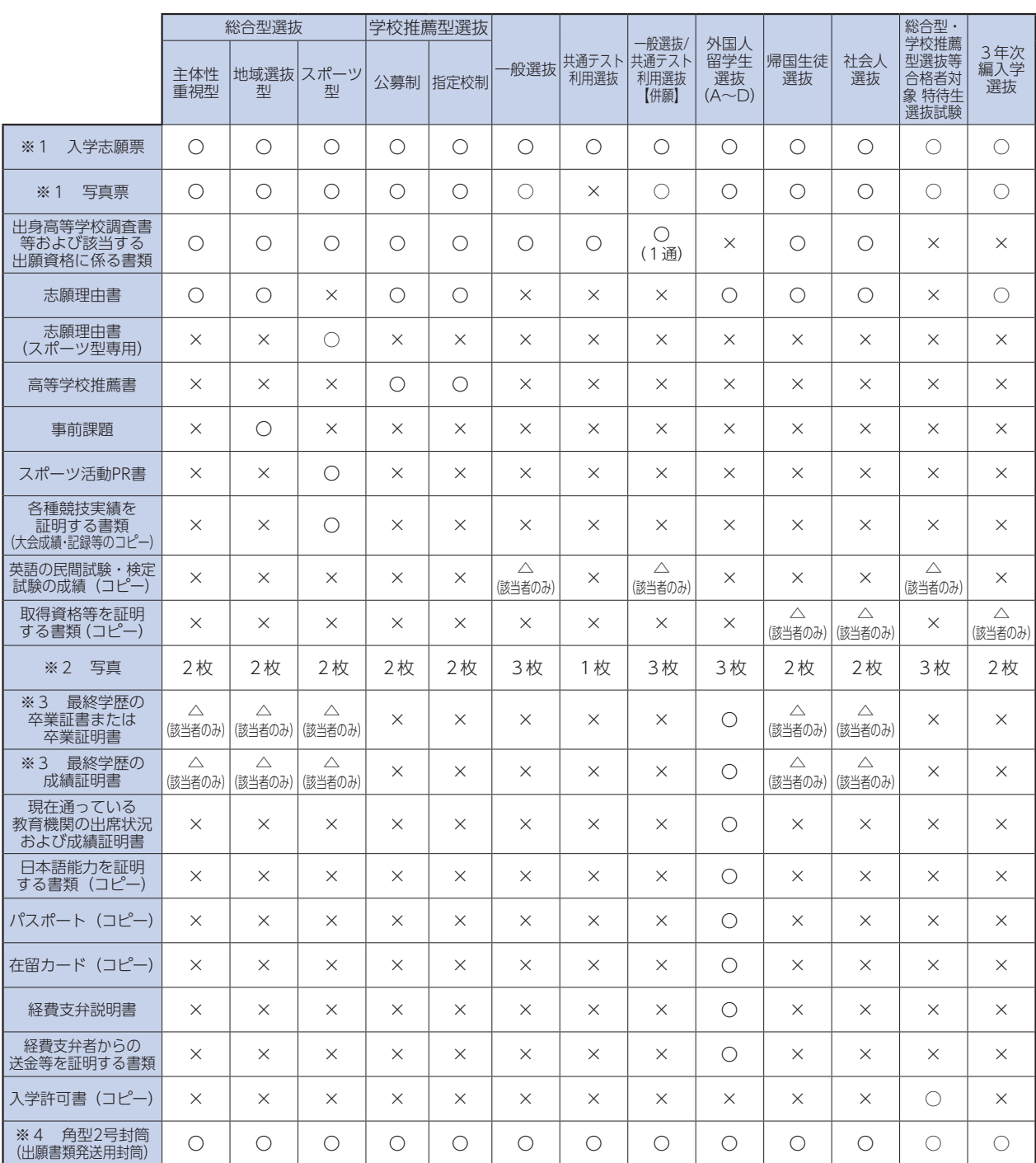

※1 入学検定料の納入後、「インターネット出願サイト」より入学志願票・写真票を印刷し、写真を貼付してください。

※2 入学志願票、写真票、受験票にそれぞれ同一の写真を貼付してください。

総合型選抜、学校推薦型選抜、大学入学共通テスト利用選抜、帰国生徒選抜、社会人選抜、3年次編入学選抜に出願される方は 受験票への写真の貼付は必要ありません。

※3 専門学校や短期大学、大学等の学歴がある方は必ず提出してください。

※4 入学検定料のお支払い後、「インターネット出願サイト」より「出願書類発送用封筒宛名シート」を印刷し、出願書類を発送す る際のラベルとして、市販の角型2号封筒に貼付してください。

# インターネット環境がない方へ

インターネット出願が困難な場合、事前に本学入試事務室(TEL:0254-28-9840)までお問い合わせください。 下記の出願方法をご案内いたします。なお、お電話でのお問い合わせから受付完了まで約1週間を要しますので、 時間に余裕を持ってお問い合わせください。

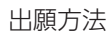

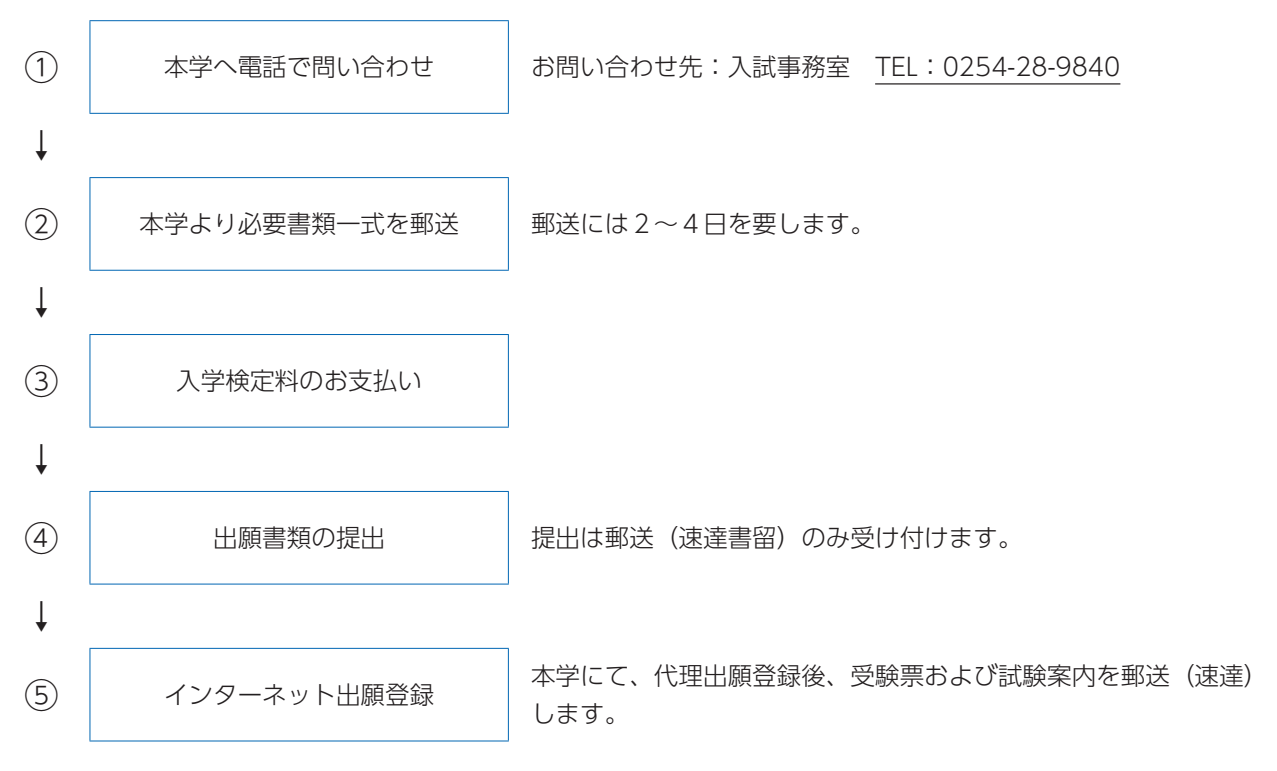